# 雲南夢ネットインターネット接続サービス

# 設定手順書(飯南放送センターエリア)

# Windows 11 版

雲南市·飯南町事務組合

l

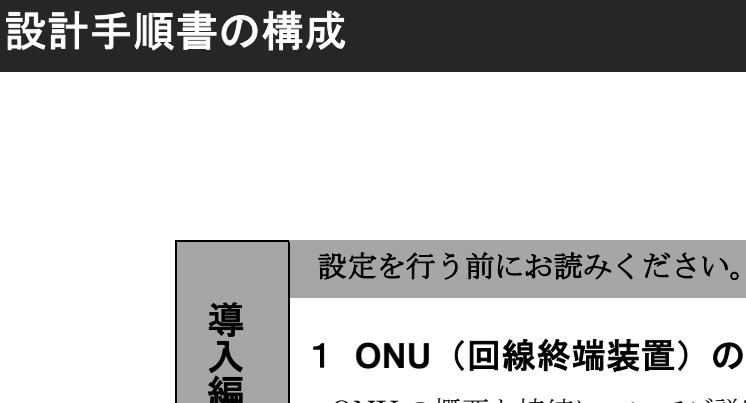

## 1 **ONU**(回線終端装置)の設置

ONU の概要と接続についてご説明いたします。

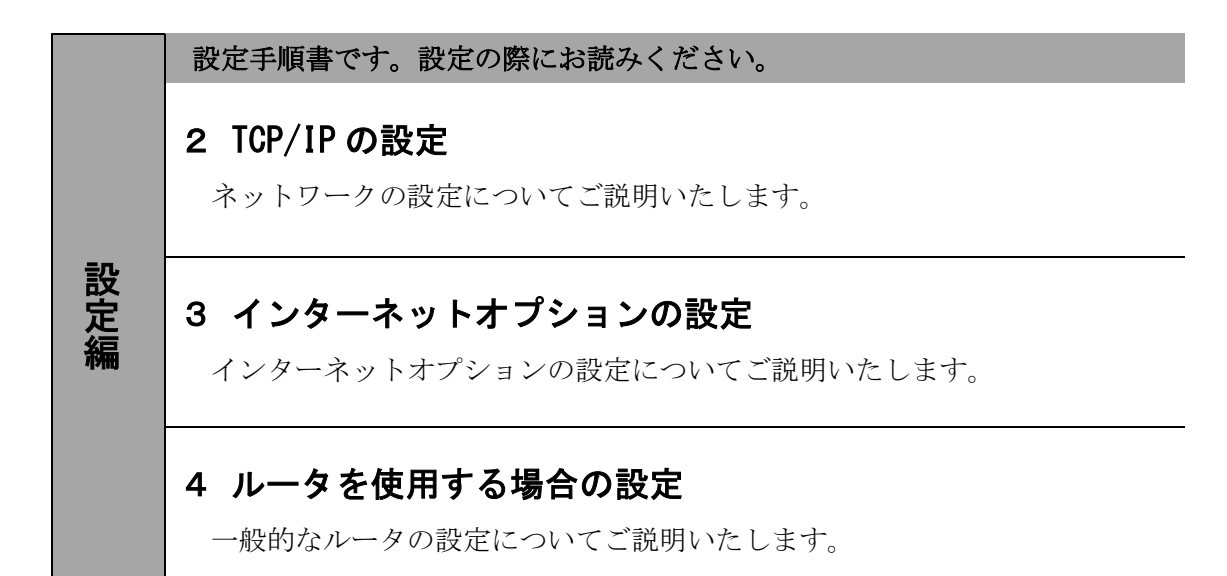

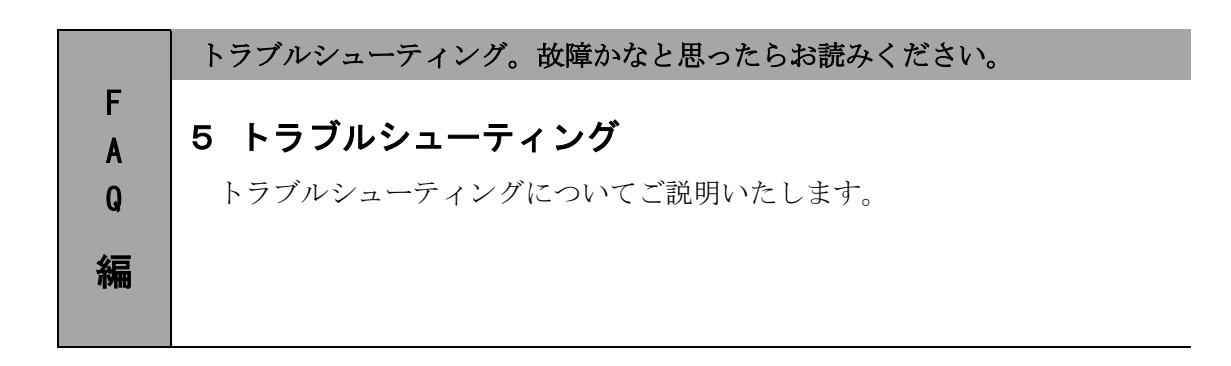

## 1.0NU (回線終端装置) の設置

#### 1-1 ONU の概要

お客様へ配布しました ONU は住友電気工業株式会社製となります。

<ご利用上のご注意>

・他製品の ONU はご利用できませんのでご注意ください。

### 1-2 ONU とパソコンの接続

ONU からパソコンへの接続方法を以下に示します。

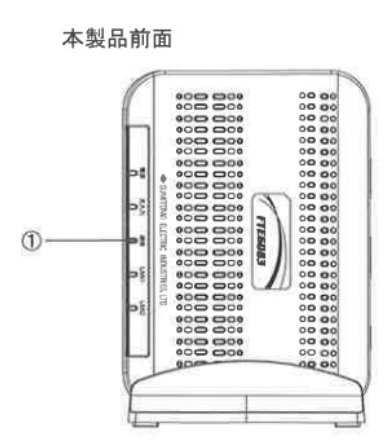

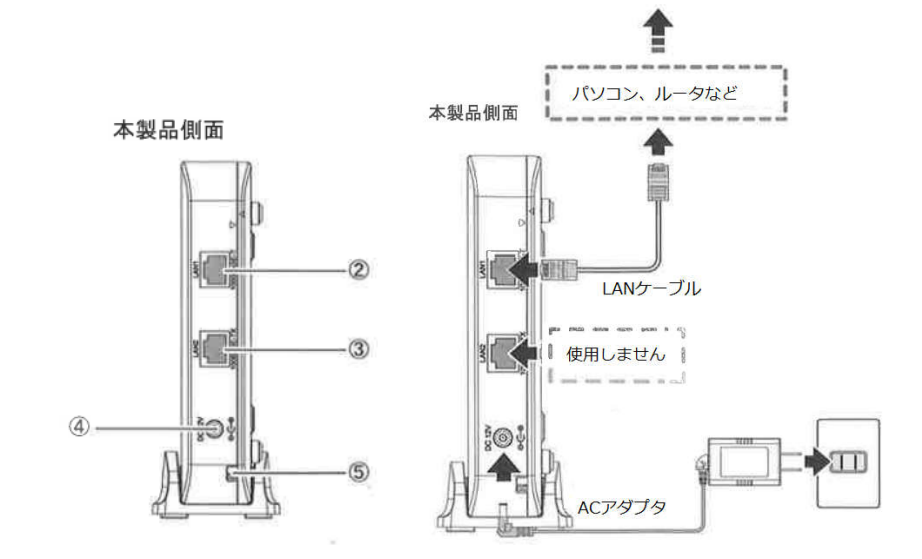

①LED ランプ

LED ランプの動作で本製品の動作確認ができます。(次ページ参照)

② LAN1 ポート

LAN ケーブルを接続します。接続した LAN ケーブルはパソコンの LAN やルータの LAN ポートへ接続し ます。

- ③ LAN2 ポート 使用しないでください。
- ④ 電源端子

専用の AC アダプタ (12V) を接続します。

※専用の AC アダプタ以外は接続しないでください。

⑤ 光ケーブル入線口 光ケーブルを接続します。通常の場合、当組合が指定する工事業者が接続します。

# ―導入編―

## 1-3 ONU 正面 LED ランプの説明

ONU 正面の LED ランプ状態を以下に示します。

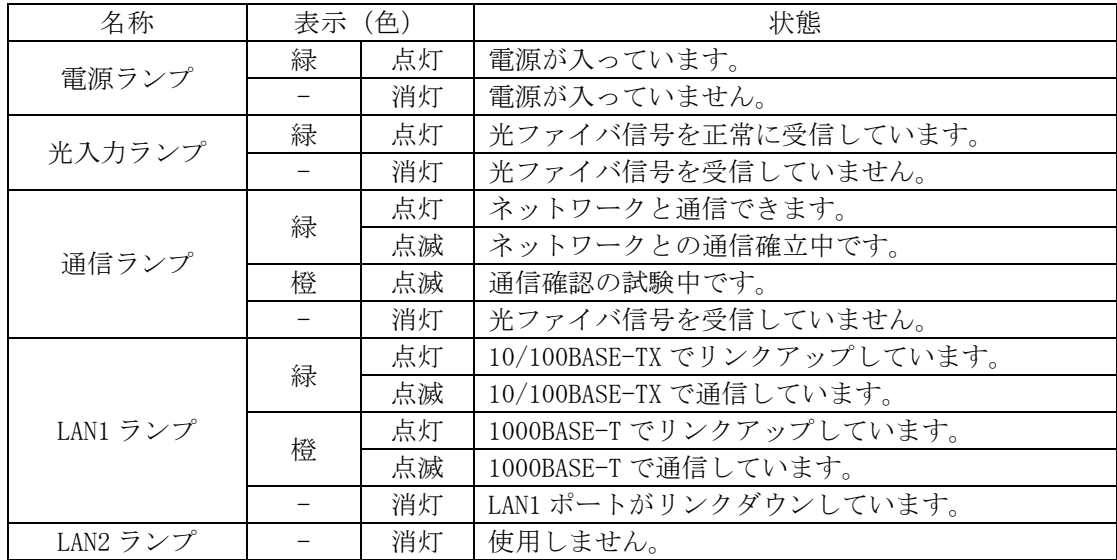

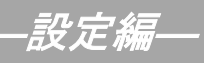

# 2. T C P / I P の設定 ← ← ← ≪Windows 11 編≫

## 2-1 TCP/IPの設定

1. 画面下の Windows ロゴマーク(以下の説明では「スタート」とする)を右クリックし、 表示される「メニュー」画面の中から「ネットワーク接続」を開きます。

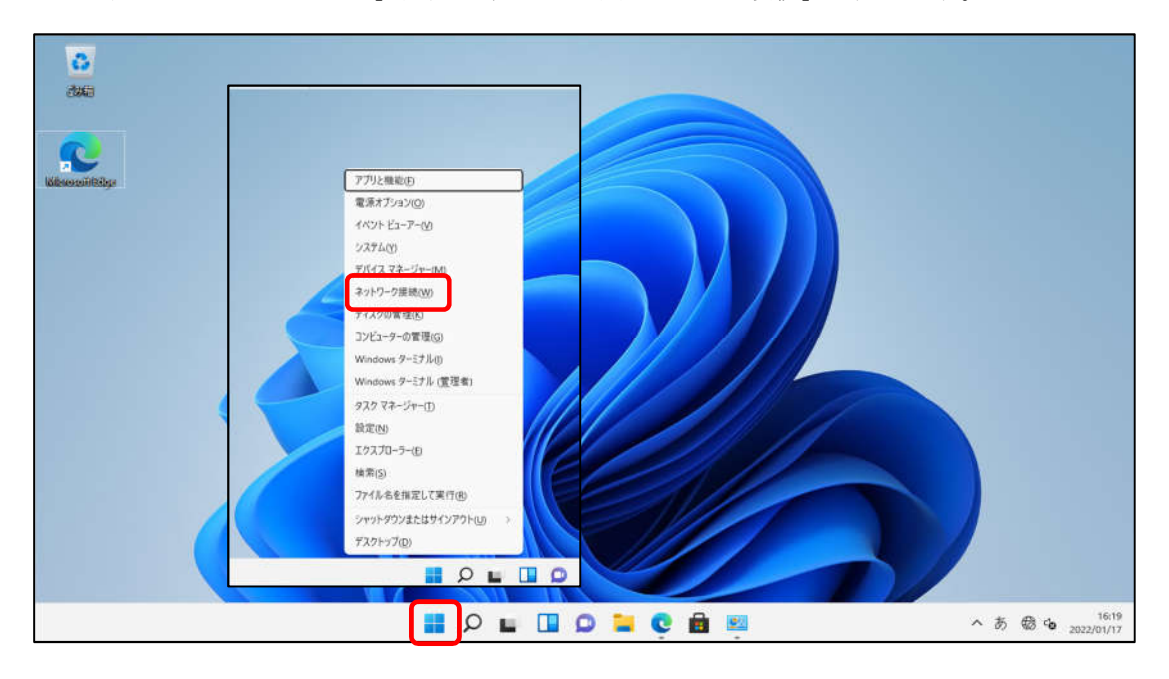

2. 『ネットワークとインターネット』の中から「ネットワークの詳細設定」を開きます。

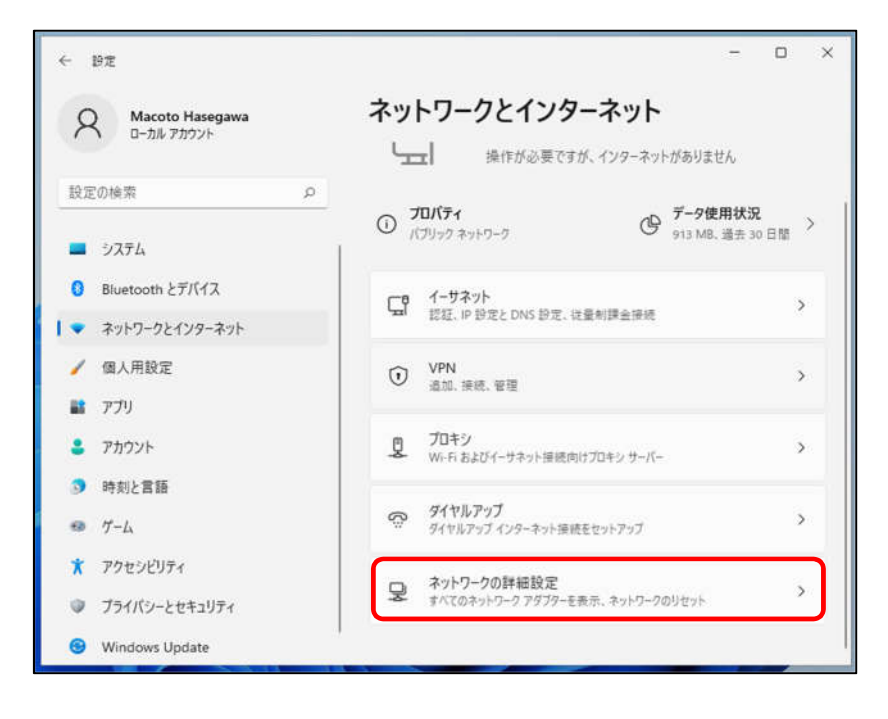

―設定編―

2-1 TCP/IPの設定

3. 「ネットワークアダプターオプションの詳細」を開きます。

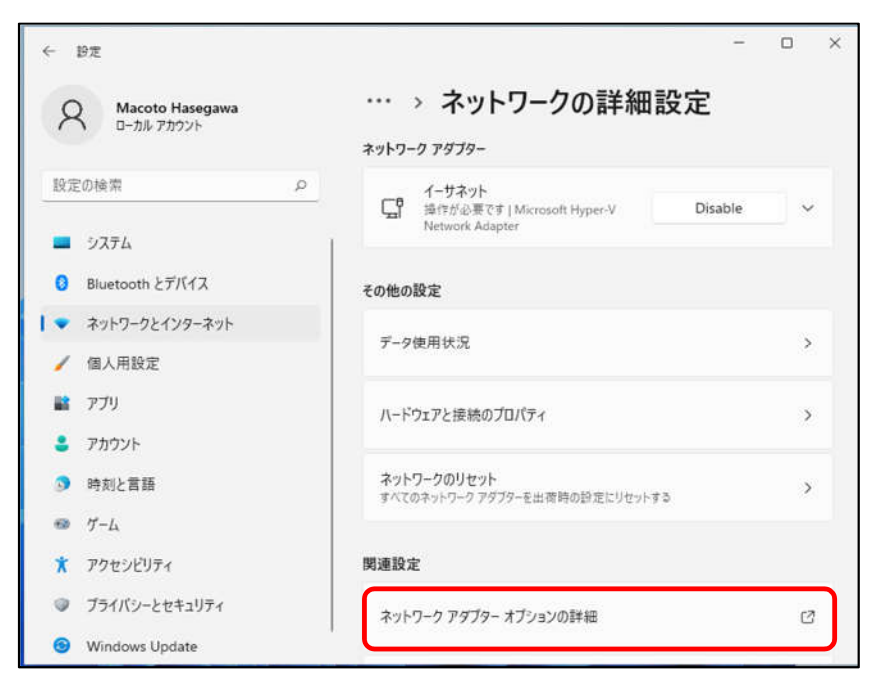

4. 『ネットワーク接続』の中から「イーサネット」のアイコンを右クリックして 表示されるメニューから「プロパティ」を開きます。

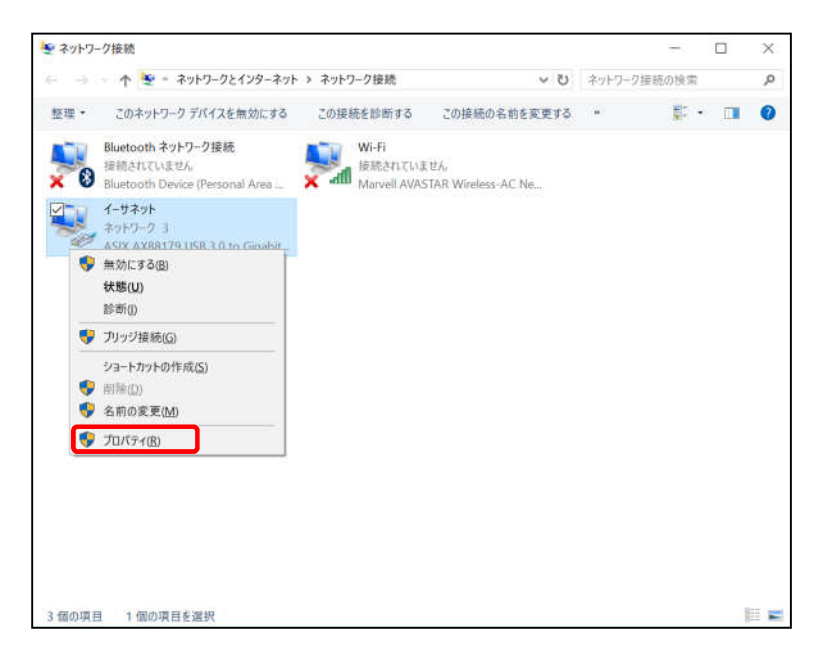

―設定編―

## 2-1 TCP/IPの設定

5. 『イーサネットのプロパティ』が起動します。

「インターネットプロトコル バージョン 4(TCP/IPv4)」を選択し〔プロパティ〕を 開きます。

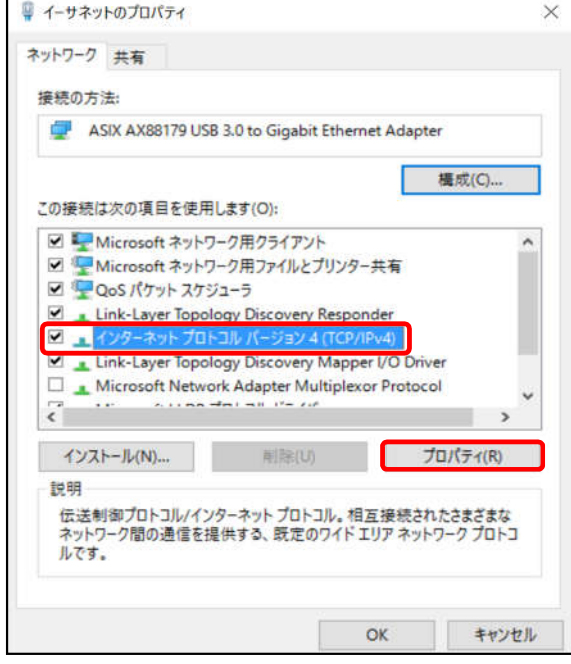

6. 『インターネットプロトコル バージョン 4(TCP/IPv4)のプロパティ』〔全般〕タブを選択し、 「IP アドレスを自動的に取得する」および「DNS サーバーのアドレスを自動的に取得する」を 選択し、〔OK〕をクリックします。

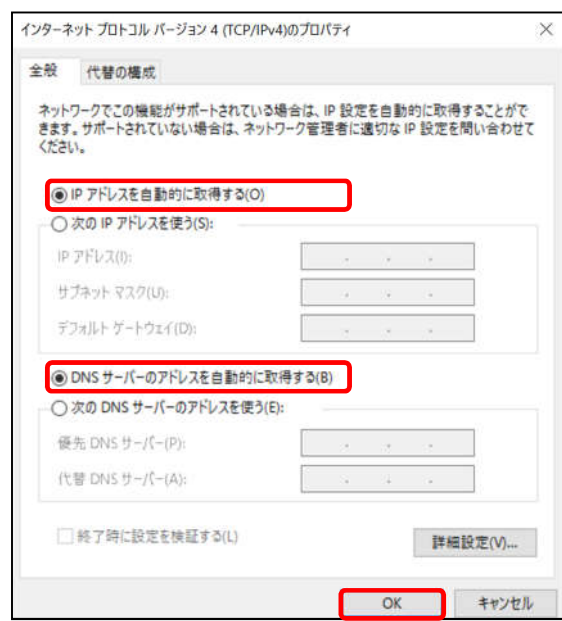

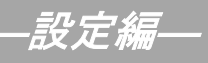

## 2-1 TCP/IPの設定

7. 最後に『イーサネットのプロパティ』画面で〔OK〕をクリックします。

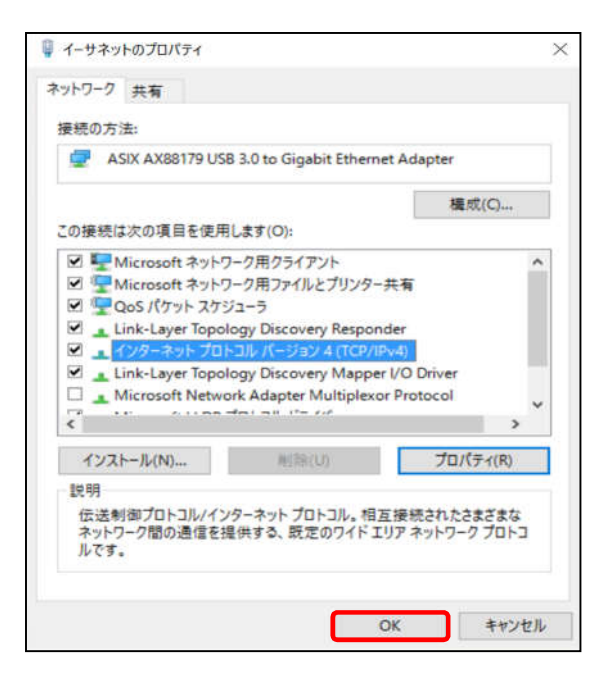

以上でネットワークの設定は終了です。

# 3. インターネットオプションの設定 ※Windows 11 編≫

## 3-1 設定

1. 「スタート」を左クリックし、「検索するには、ここに入力します」の箇所に『インター ネット』と入力します。

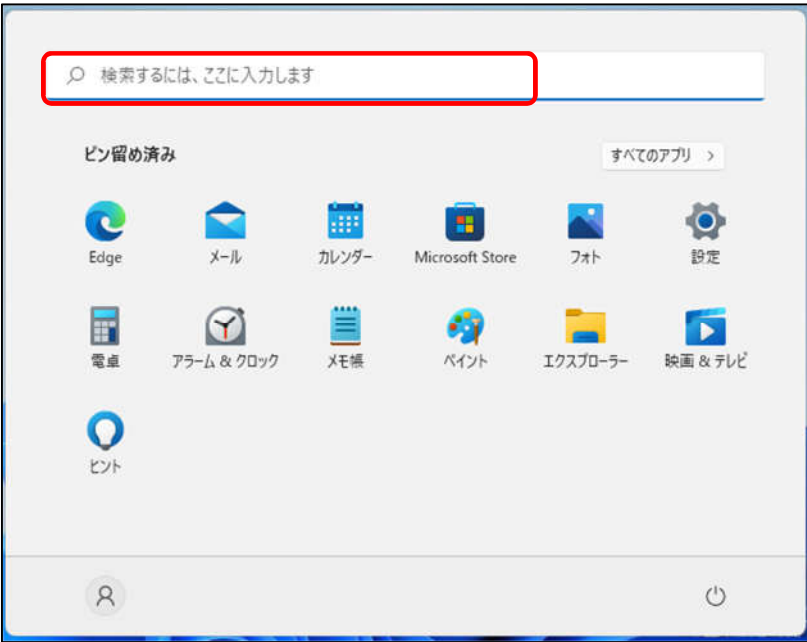

2. 「最も一致する検索結果」から「インターネット オプション」を開きます。

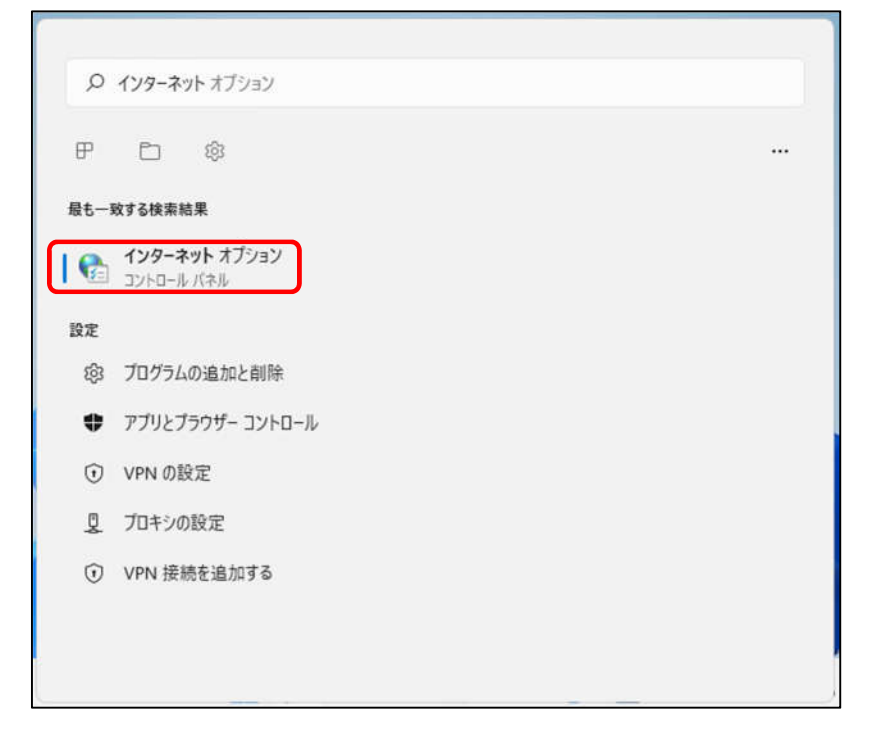

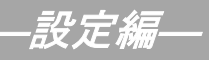

≪Windows 11 編≫

### 3-1 設定

3. 「接続」タブを選択し、〔LAN の設定〕をクリックします。

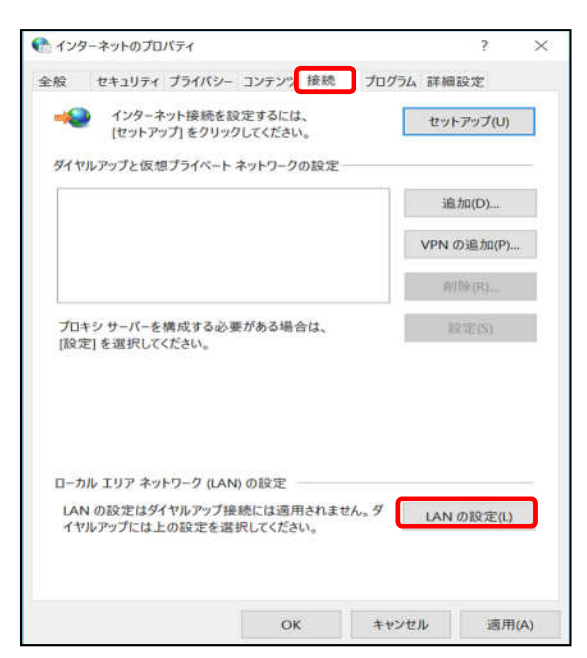

4. 『ローカル エリア ネットワーク (LAN) の設定』画面が表示されます。 全てチェックが外れていることを確認し〔OK〕をクリックします。

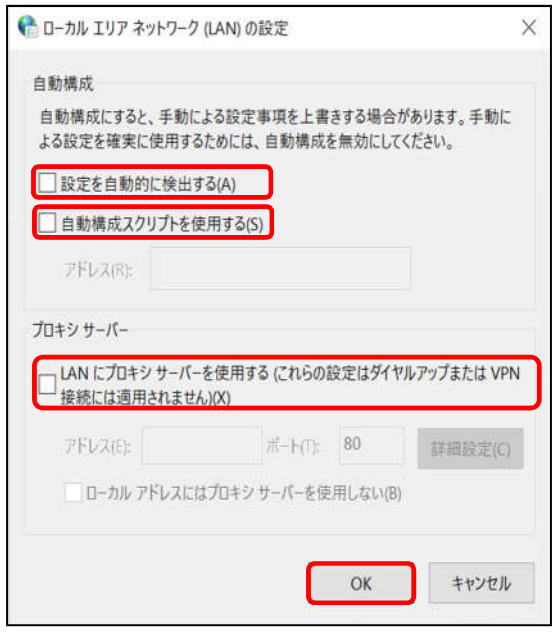

『インターネットのプロパティ』画面に戻りますので、〔OK〕をクリックします。

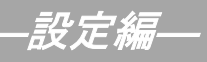

## 3-1 設定

5. 『「スタート」から「Microsoft Edge」や「Google Chrome」等のブラウザを起動します。 Yahoo!のページやニュースサイト等の画面が表示されましたら完了です。

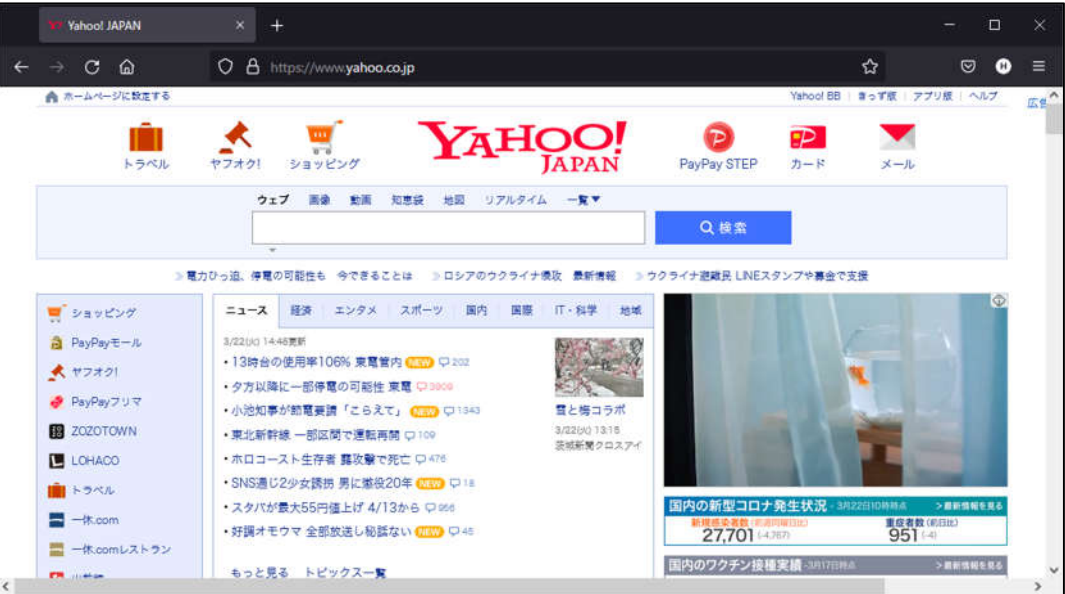

## 4.ルータを使用する場合の設定

#### 4-1 機器設置

1. ONU、ルータ、パソコンを LAN ケーブルにて接続します。

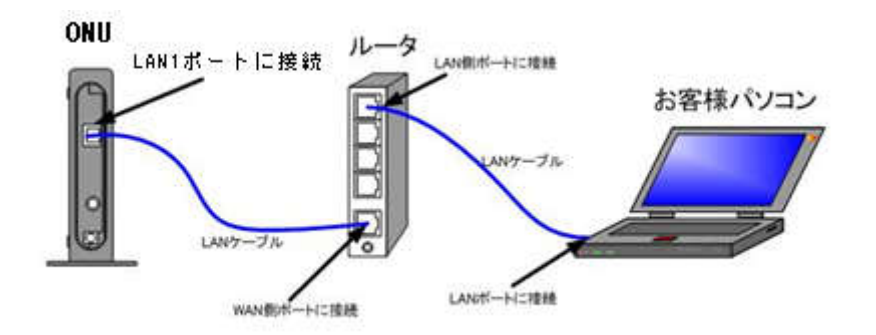

#### 4-2 ルータの設定

ルータを使用する場合の一般的な設定について説明します。

1. インターネット接続設定

ルータの管理画面より WAN 側 IP アドレスの設定を「DHCP サーバより自動取得」する 設定にします。

#### (グローバル IP アドレスをご契約のお客様)

ルータの管理画面より WAN 側に、登録通知記載のグローバル IP アドレス、 サブネットマスク、デフォルトゲートウェイ、プライマリ DNS、セカンダリ DNS を設定します。

・ルータの導入等、ONU に接続する機器を変更した場合は、ONU の再起動を行ってください。 ・ルータの設定方法については、メーカー、機種によって設定方法が異なるため、ルータに付属の マニュアルを参照ください。

2. LAN 側設定

ルータの管理画面より「DHCP サーバ機能」を有効にし、ルータよりお客様パソコンへ IP アドレスを自動的に割り当てる設定にします。

3. 無線接続設定

無線ルータのメーカー、パソコンの OS によって設定方法が異なります。 無線接続の設定をする場合は、無線ルータに付属のマニュアルをご参照ください。

# 5.トラブルシューティング

### 5-1 インターネットへつながらない

1. 〔ONU〕の正面ランプをご確認ください。 〔ONU〕〔パソコン〕の電源が投入されている状態でご確認ください。

ONU の正面ランプが下記の場合は、ONU の再起動(電源ケーブルを抜き、10 秒程度待ってから再度 電源ケーブルを挿入してください。再起動には3分程度かかります。)を実施してください。

再起動を実施しても症状が改善しない場合は雲南夢ネットサポートセンターへご連絡ください。

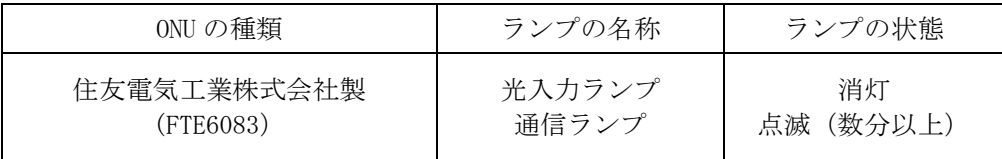

モデムの正面ランプが下記の場合は〔ONU〕と〔パソコン〕もしくは 〔ルータ〕の接続をご確認ください。正常に接続されている場合は点灯しています。

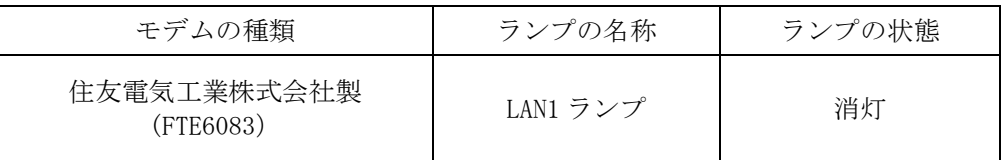

- 2. 〔パソコン〕の〔TCP/IP の設定〕をご確認ください。
- → 詳細は本設定手順書の〔設定編〕〔2. TCP/IP の設定〕をご確認ください。

上記をご確認後、症状が改善されない場合は雲南夢ネットサポートセンターへご連絡ください。 専門の係員がサポートいたします。

雲南夢ネット サポートセンター 受付 : 9:00~12:00、13:00~21:00(日、祝日を除く) TEL : 0120-956-941 E-mail : support@iinan-net.jp